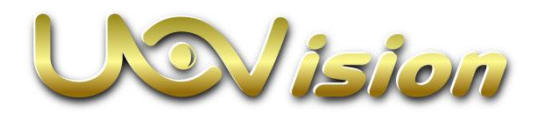

# LinckEazi APP 用户手册

V1.0

2018 年 10 月

深圳优威视讯科技股份有限公司版权所有

# 目录

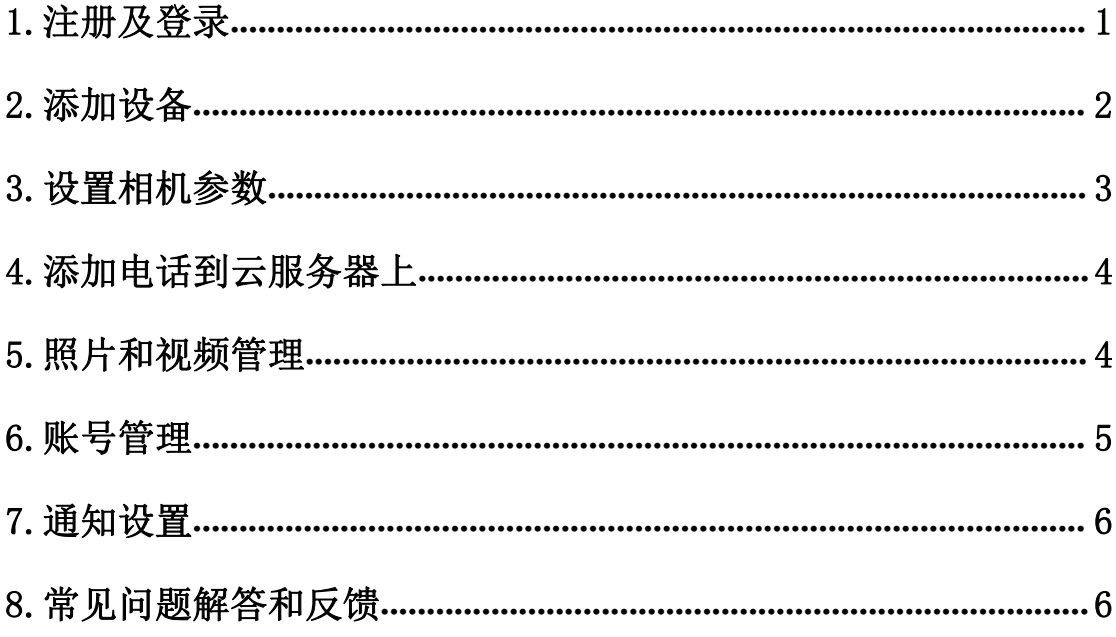

## <span id="page-2-0"></span>1.注册及登录

平台注册用户需输入:用户名、电子邮箱、邮箱验证码、密码、验证 密码。注册成功后,LinkEazi APP 具备云平台中所有的功能,这对 于习惯使用手机来操作的用户十分方便,点开 APP 应用程序创建账户, 然后登录即可,如下图:

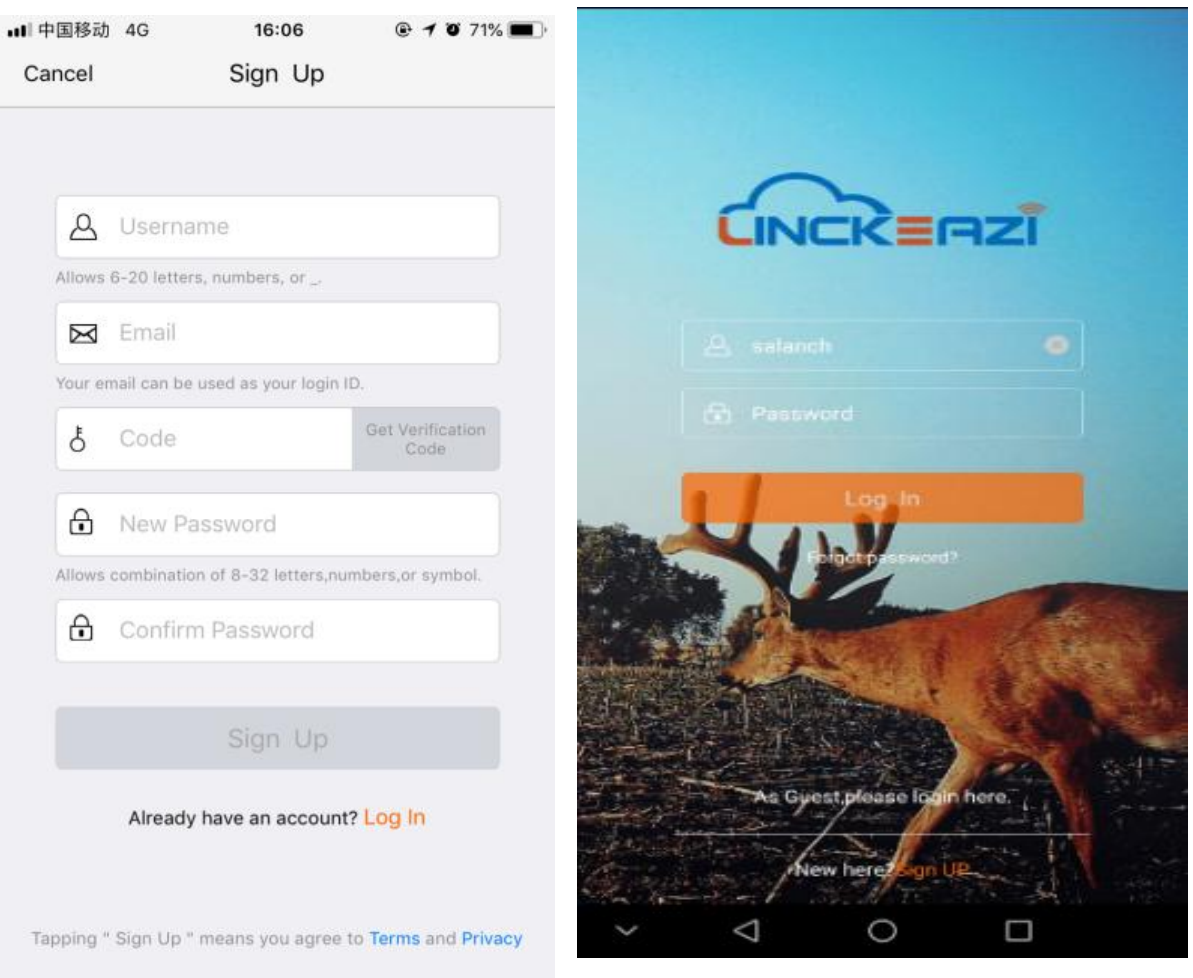

登录成功之后可看到主界面如下图

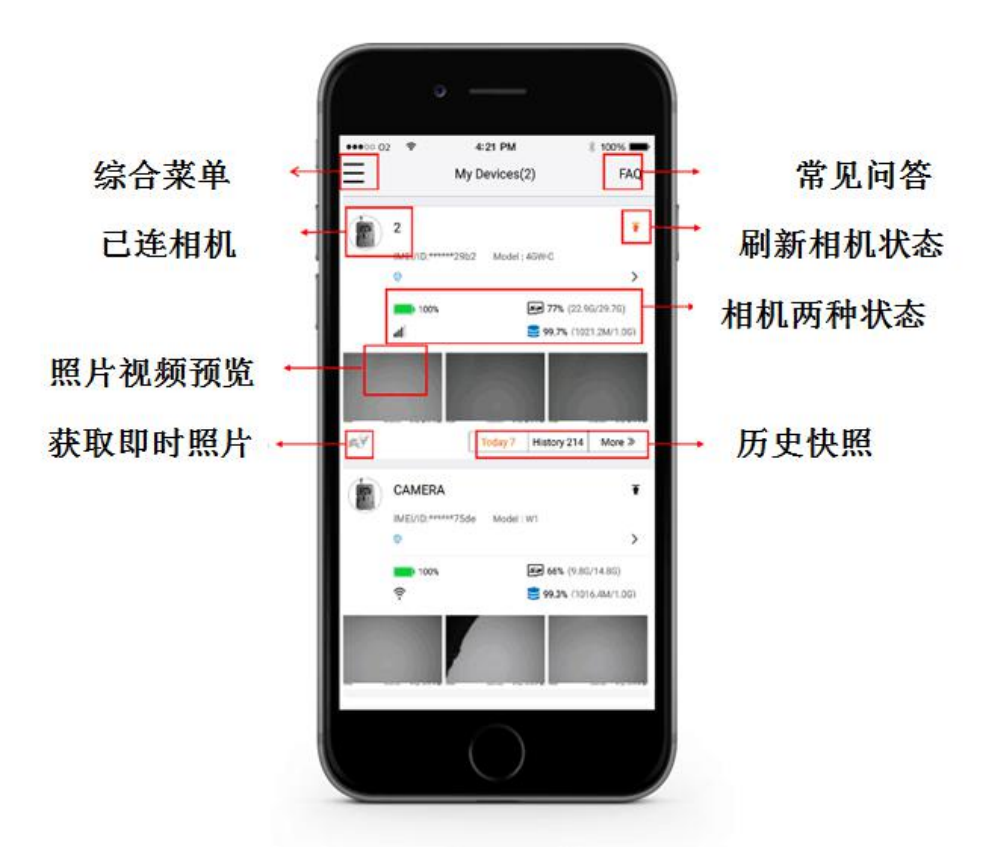

#### <span id="page-3-0"></span>2.添加设备

点击左上角图标进入综合菜单,点击<Add Device>按钮,并填写好 相机的名称、产品包装上标注的 SN 号和 IMEI 号(也可以点击右侧 黄色图标直接扫一扫相机内的 SN 和 IMEI 标签),必要时填写好相 机的定位描述信息。

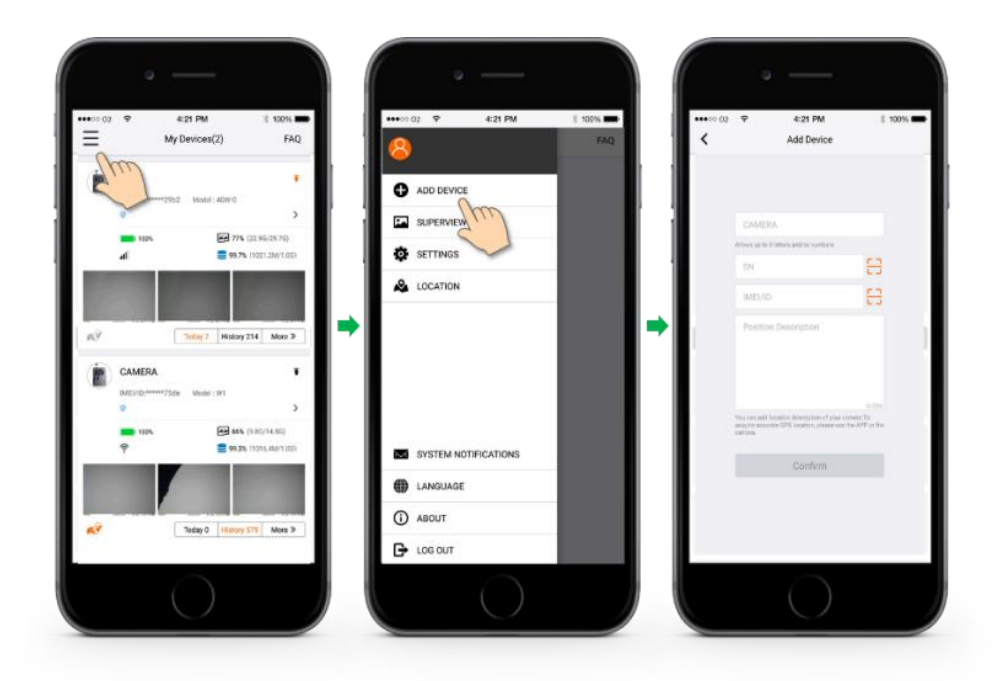

## <span id="page-4-0"></span>3.设置相机参数

按照下图的步骤,可找到设置界面,Linkeazi APP 上有云平台上所 有的设置选项,修改好设置后,必须点击<Apply to Device>按钮才 能生效。

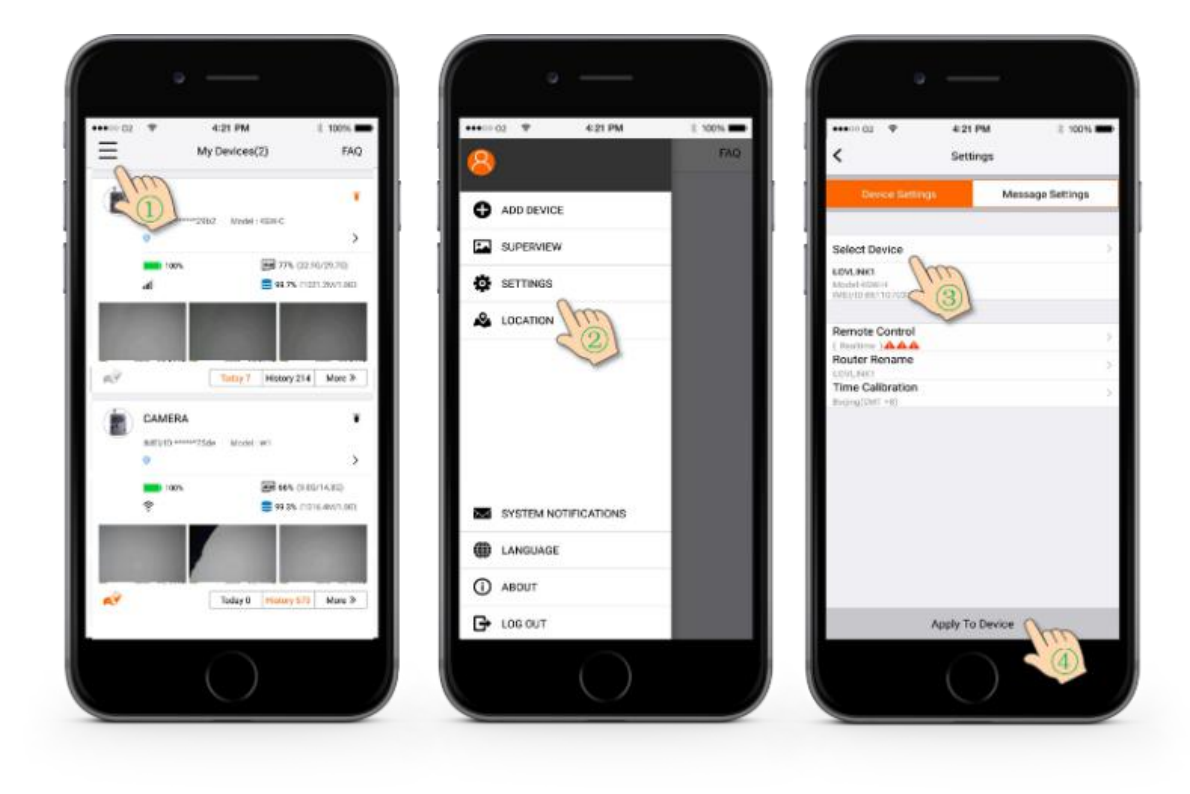

#### <span id="page-5-0"></span>4.添加电话到云服务器上

云服务器上必须要有主设备的电话号码来发送命令,请按照下面的步 骤操作,添加好号码请点击<Apply to Device>按钮。

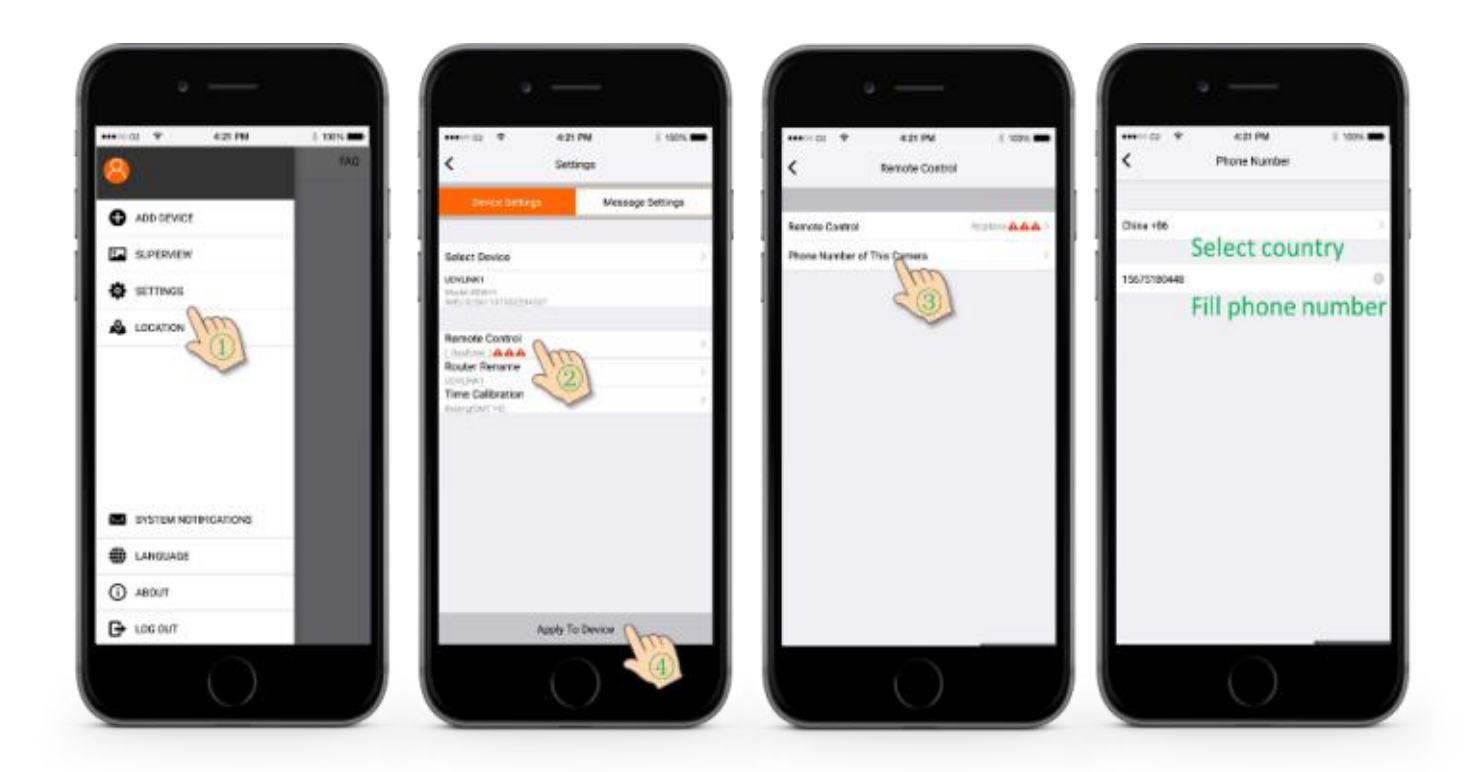

#### <span id="page-5-1"></span>5.照片和视频管理

点击左侧栏<SUPERVIEW>按钮可浏览和管理所有的照片和视频,右 上角有一个过滤按钮,底部也可进行批量操作。

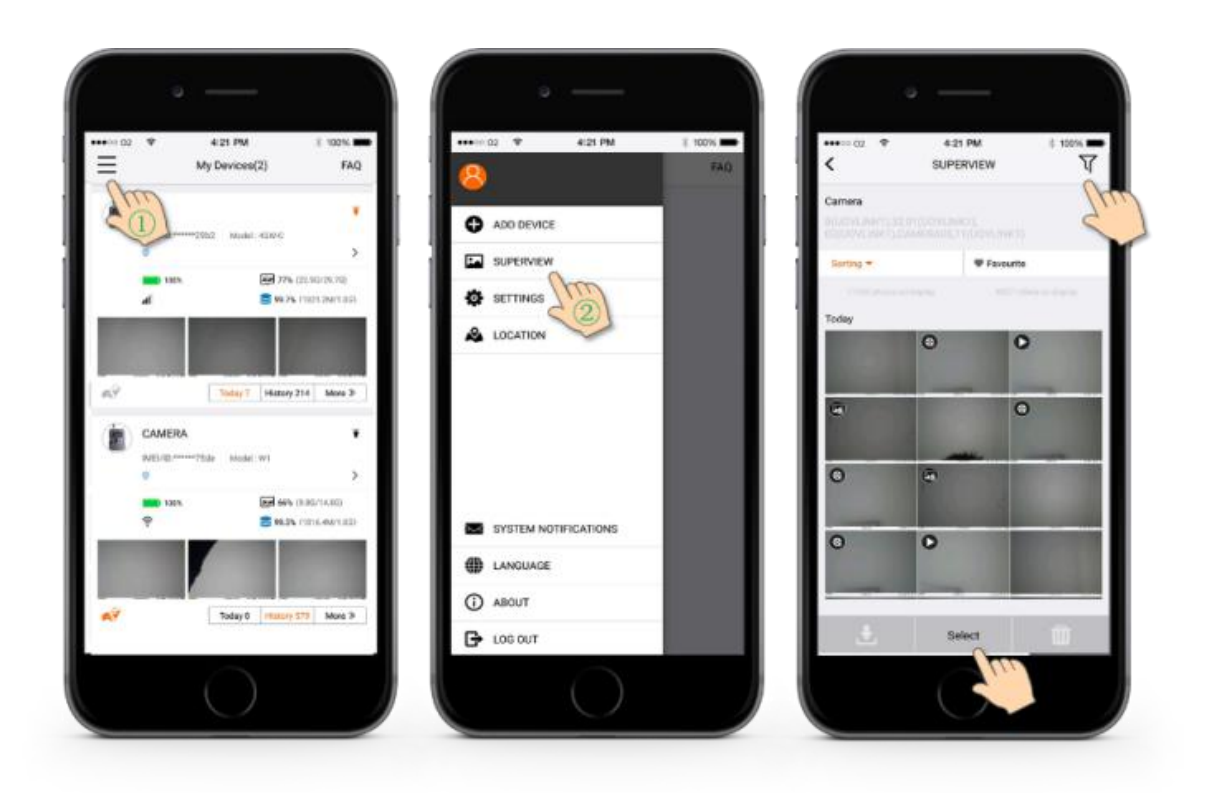

## <span id="page-6-0"></span>6.账号管理

点击左侧栏<ACCOUNT>按钮可管理你的账户信息设置,可以创建客 户账户共享,也可以在此页面删除设备。

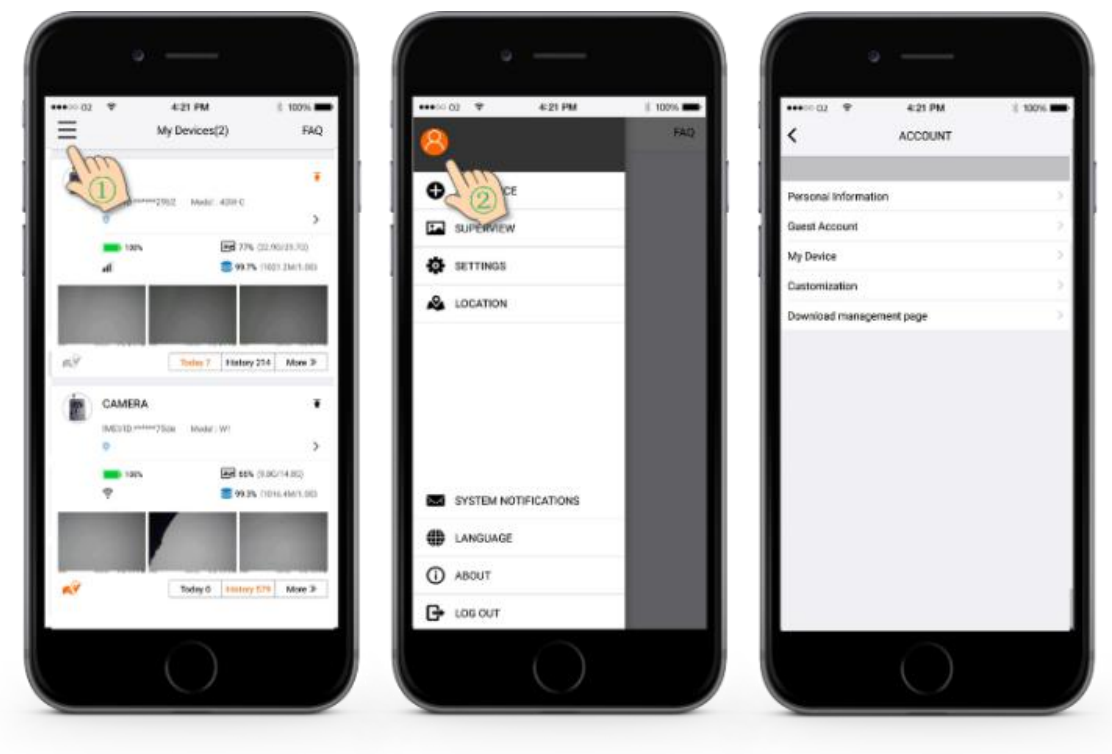

## <span id="page-7-0"></span>7.通知设置

点击左侧栏<NOTIFICATION SETTINGS>,如果有新的通知,图标 中的右上角会出现一个红色的数字,你可以将它设置成你的首选项。

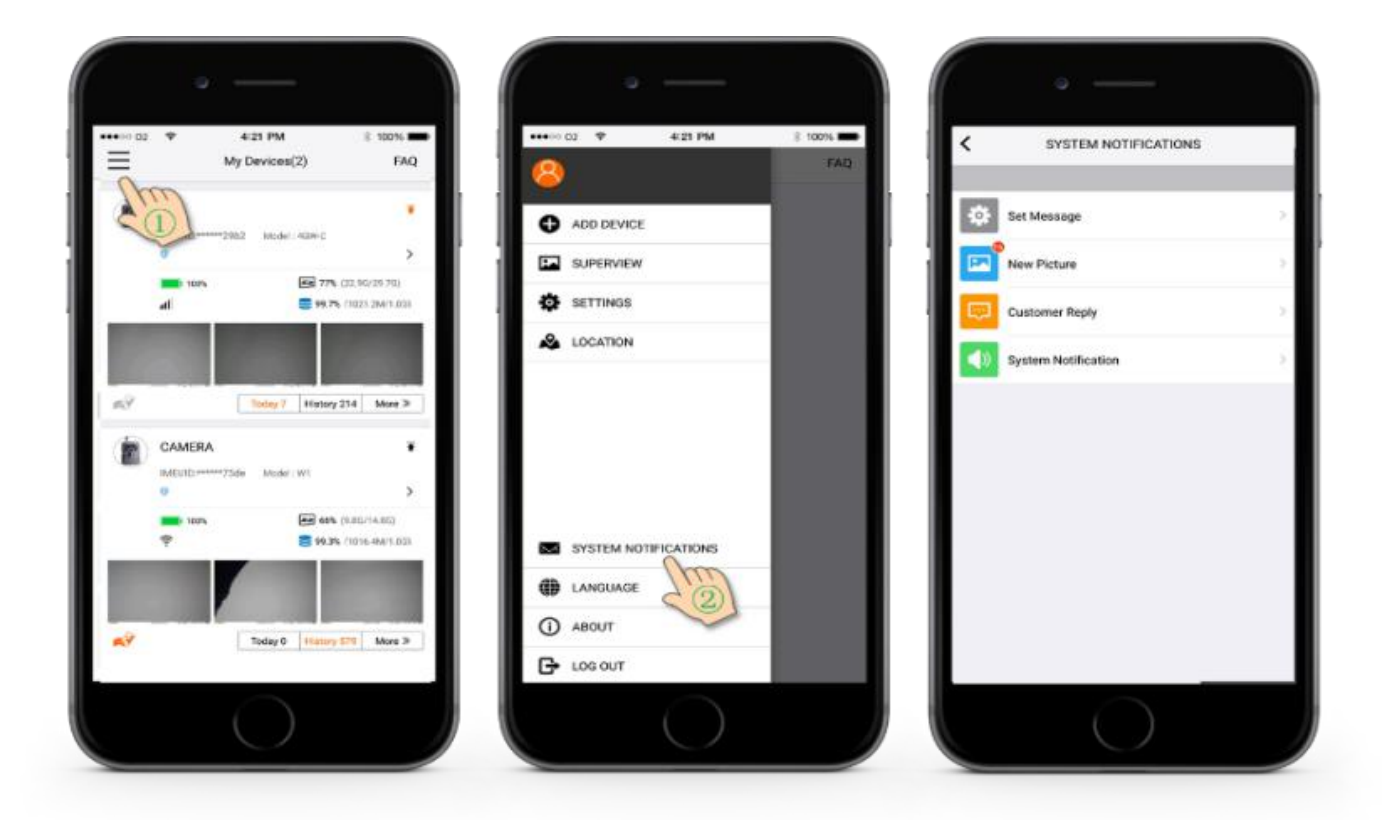

### <span id="page-7-1"></span>8.常见问题解答和反馈

点击菜单<FAQ>,你可以从"Common Problem"中获得提示,通 过"My inquiry"也可以浏览历史反馈。 提出你的问题,我们的技术服务人员将为你迅速解答。

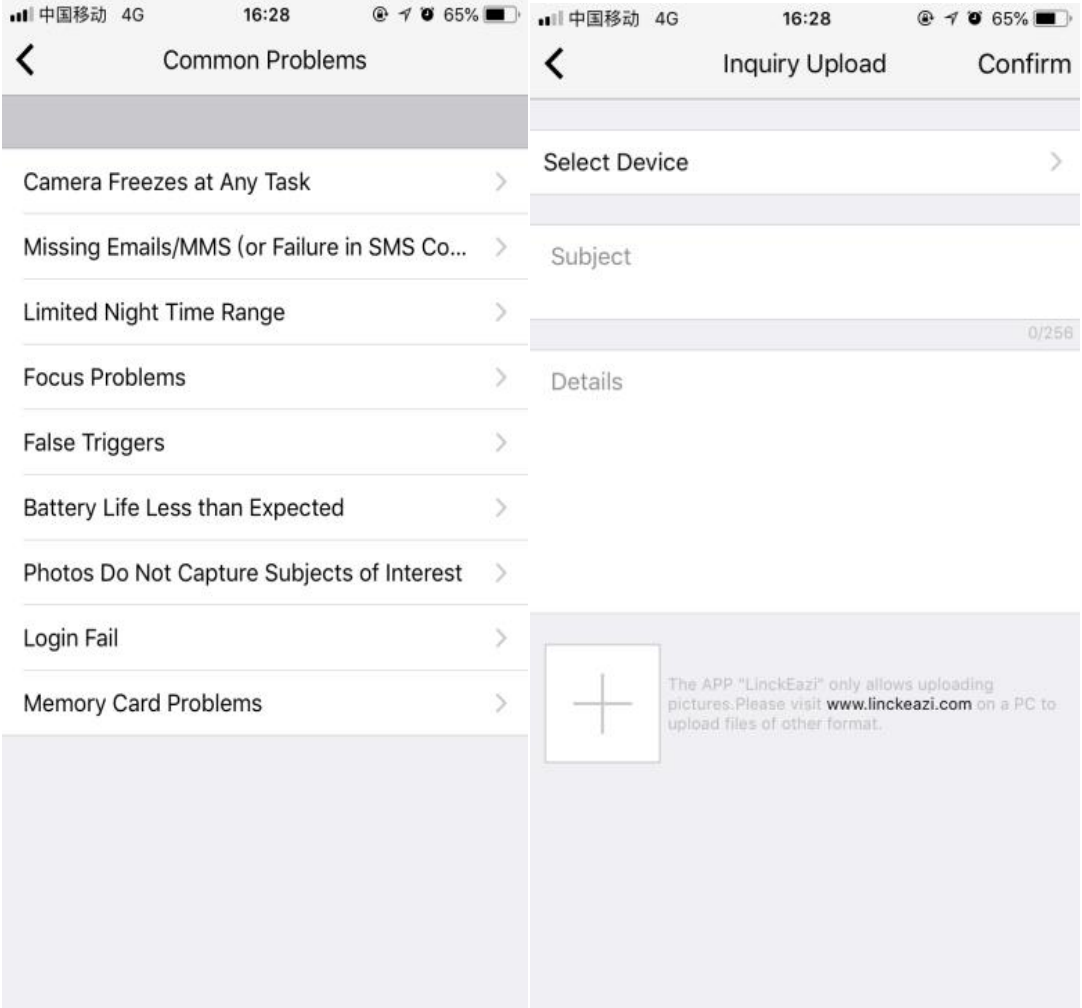